# **USER GUIDE FOR: BODY PIERCING STUDIO – INITIAL ONLINE APPLICATION**

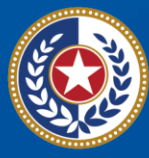

**EXAS Health and Human** Services

**Texas Department of State Health Services** 

## **Contents**

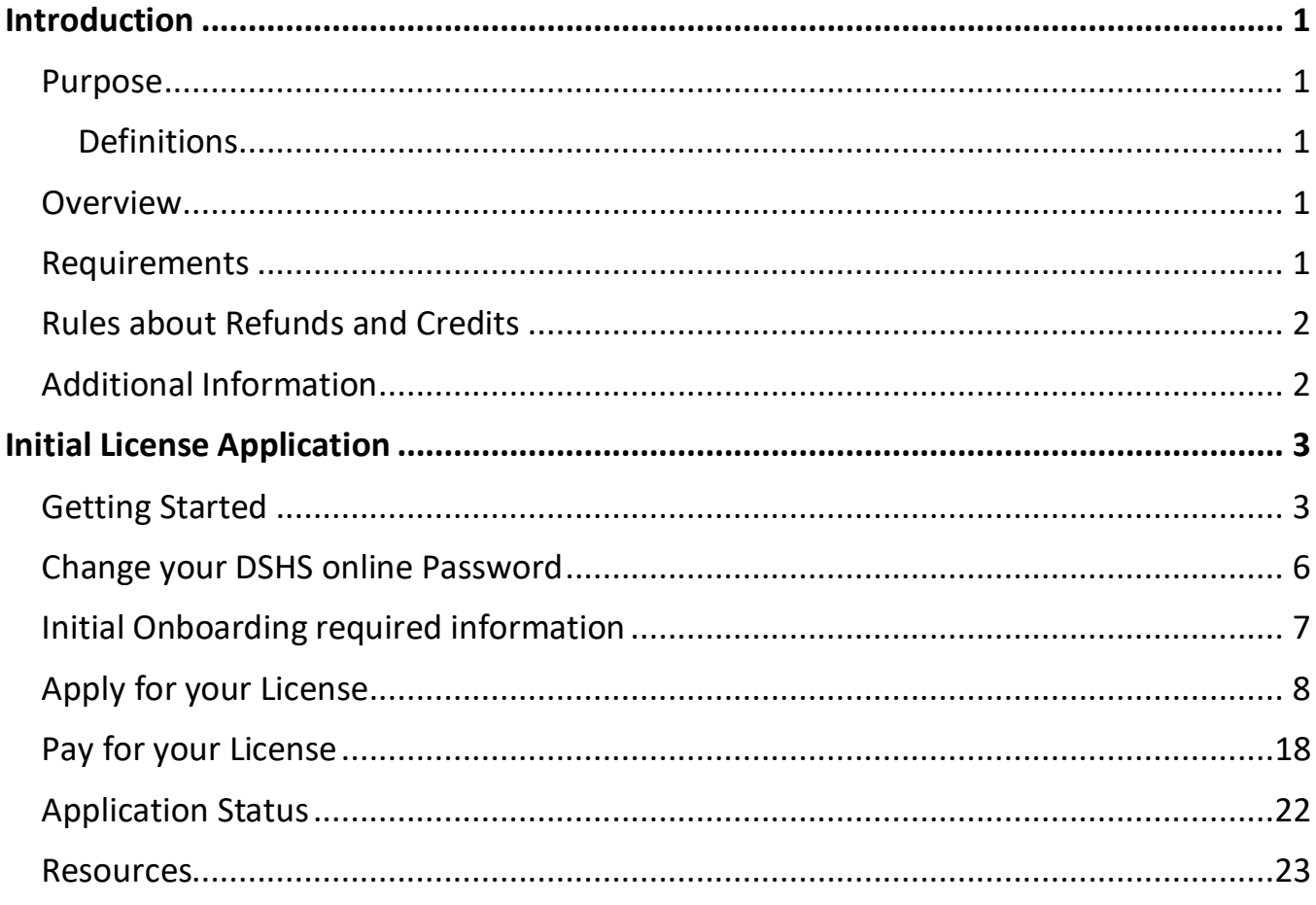

Last revised: 5/15/2024

# <span id="page-2-0"></span>**Introduction**

### <span id="page-2-1"></span>**Purpose**

This user guide is to assist clients in applying for an Initial Body Piercing Studio program license. It will guide you through the payment of the fee, and how to apply online

#### <span id="page-2-2"></span>**Definitions**

- *Zoning Letter –* or also known as municipal **zoning letter** is a legal document which informs commercial property owners, lenders and prospective buyers of zoning laws related to the particular property in question. Typically issued by a city.
- *VERSA Online –* is the client portal under DSHS Regulatory Online Licensing Services. Where clients can create an online account to start their online application for their licenses.
- *FEIN*  Federal Employee Identification number issued by the Internal Revenue Service.

#### <span id="page-2-3"></span>**Overview**

To simplify the instructions on how to start an initial application via VERSA Online for clients. It will help clients and processors to understand the steps on processing an online application.

You can find more information about the Tattoo and Body piercing license on our website: [Tattoo and Body Piercing Studios | Texas DSHS](https://www.dshs.texas.gov/tattoo-body-piercing-studios)

#### <span id="page-2-4"></span>**Requirements**

- In Texas we license the studio only.
- Verification Zoning letter can be obtain from your local city or county zoning and planning office.
- Driver's license of the studio owner.
- Physical location of the studio must be indicated in the zoning letter, unless the city or county does not have zoning regulation.
- If the location is out of city limits or does not require zoning, please provide a documentation from your local City or County zoning & planning office for proof.

• If you Fail to provide these requirements, we will place your license application in Deficiency mode. You will be notified via email for  $1<sup>st</sup>$  notice and a letter for the final notice.

## <span id="page-3-0"></span>**Rules about Refunds and Credits**

All Licensing fees are non-refundable.

## <span id="page-3-1"></span>**Additional Information**

Each studio must publicly display their Body Piercing license with the registered physical while conducting business.

#### Quick links to DSHS Body Piercing Studio website:

- [Tattoo and Body Piercing Studios | Texas DSHS](https://www.dshs.texas.gov/tattoo-body-piercing-studios)
- Licensing Requirements [Tattoo and Body Piercing Studios | Texas DSHS](https://www.dshs.texas.gov/tattoo-body-piercing-studios/licensing-requirements-tattoo-body-piercing-studios)
- Laws and Rules [Tattoo and Body Piercing Studios | Texas DSHS](https://www.dshs.texas.gov/tattoo-body-piercing-studios/laws-rules-tattoo-body-piercing-studios)
- [Frequently Asked Questions about Getting a Tattoo or Body Piercing | Texas DSHS](https://www.dshs.texas.gov/tattoo-body-piercing-studios/frequently-asked-questions-about-getting-a-tattoo-or-body-piercing)
- Contact Information [Tattoo and Body Piercing Studios | Texas DSHS](https://www.dshs.texas.gov/tattoo-body-piercing-studios/contact-information-tattoo-body-piercing-studios)

# <span id="page-4-0"></span>**Initial License Application**

## <span id="page-4-1"></span>**Getting Started**

Required Document Checklist:

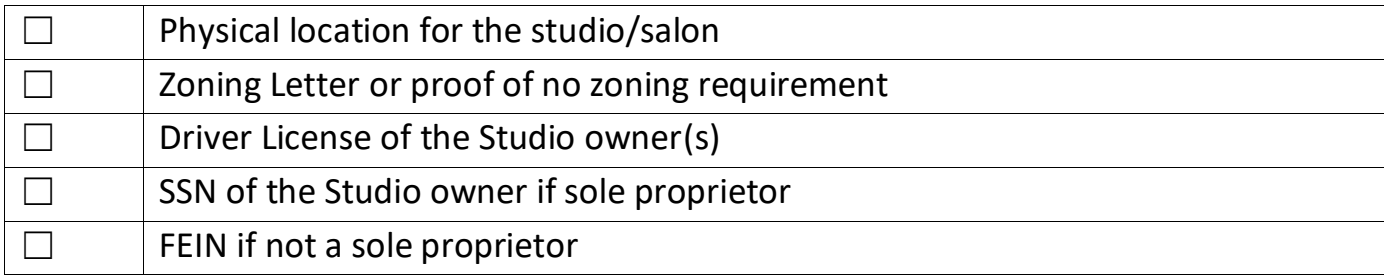

## **Create your Online Licensing Services Account**

• New Users must create a new online account thru our DSHS Online Licensing Services website<https://vo.ras.dshs.state.tx.us/> and click on Register as a New User hyperlink

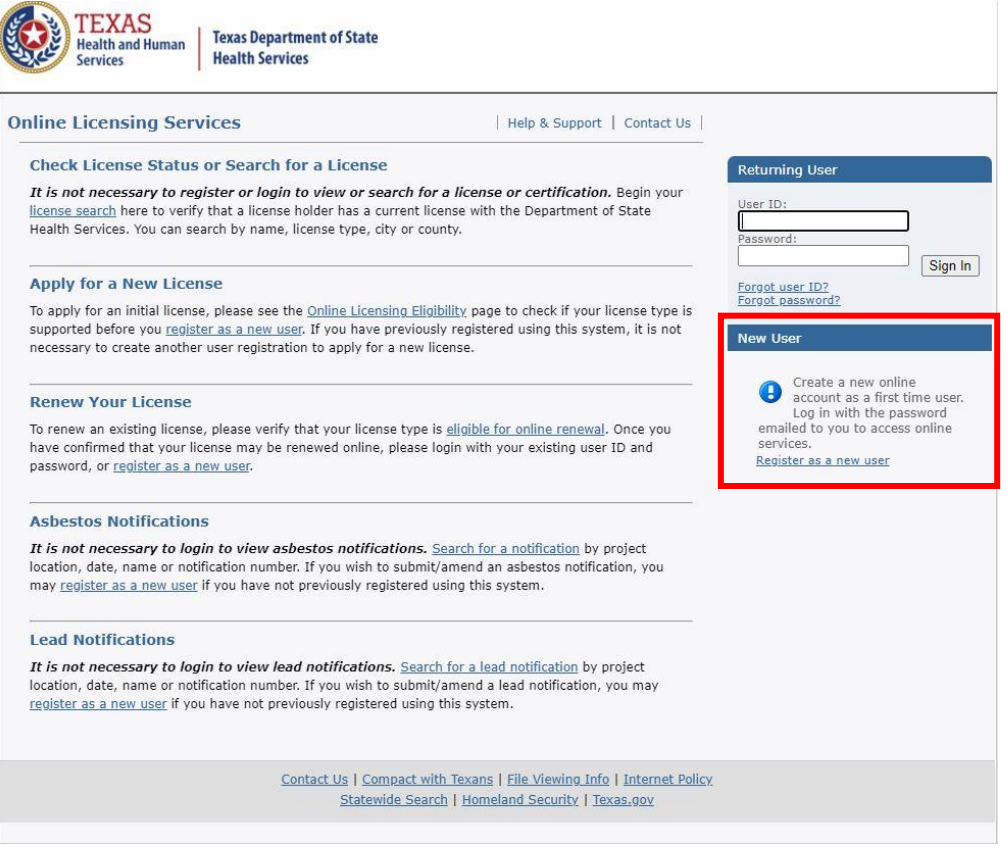

- Fill in the required information with a red asterisk  $(*)$ 
	- o Create a unique User ID or use the email address as user ID
	- o Make sure to select a memorable secret question
- Skip Third Party Payer & complete the captcha question then click Next.

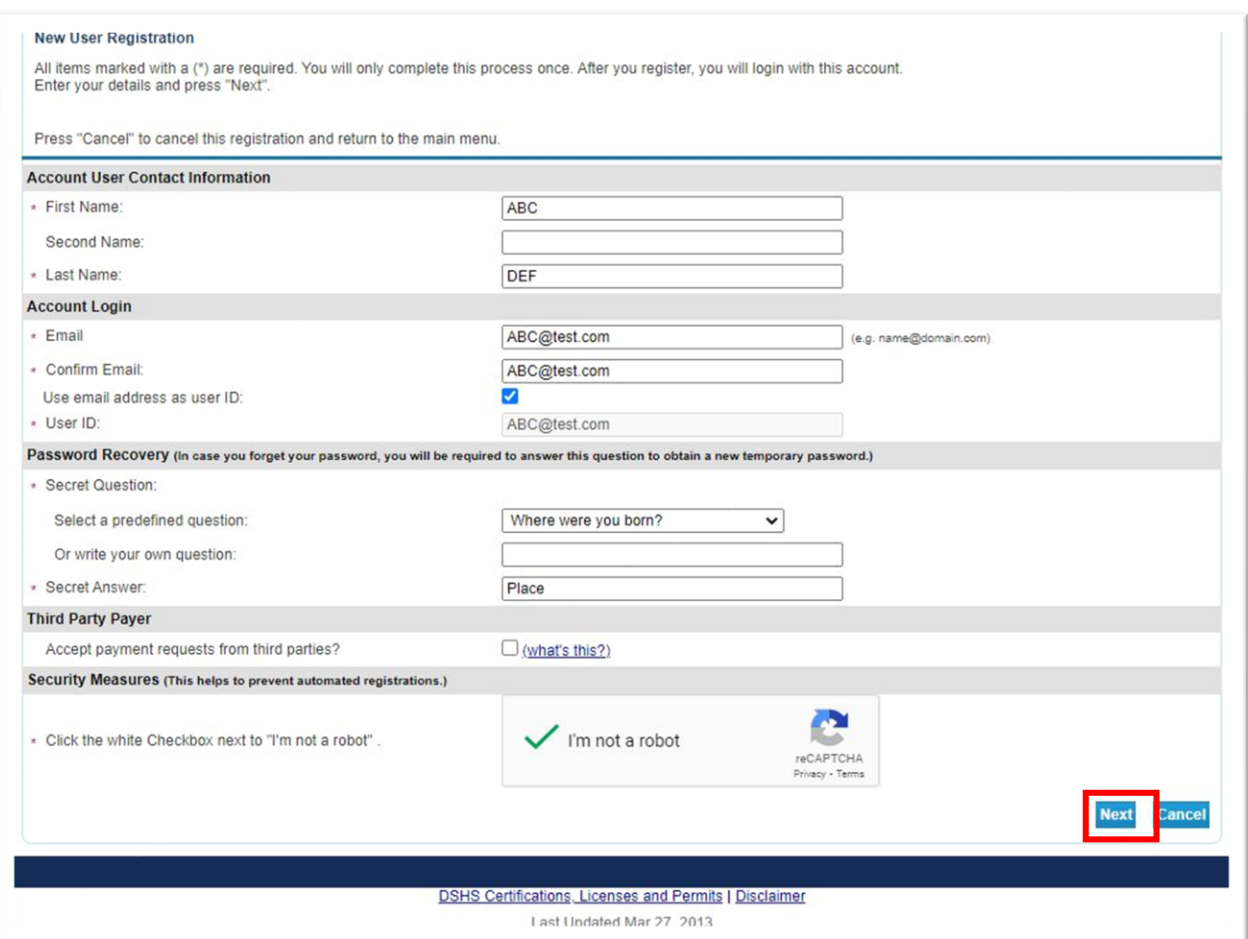

• The next screen is the preview registration information. You can click Edit to modify details if needed then Save to continue.

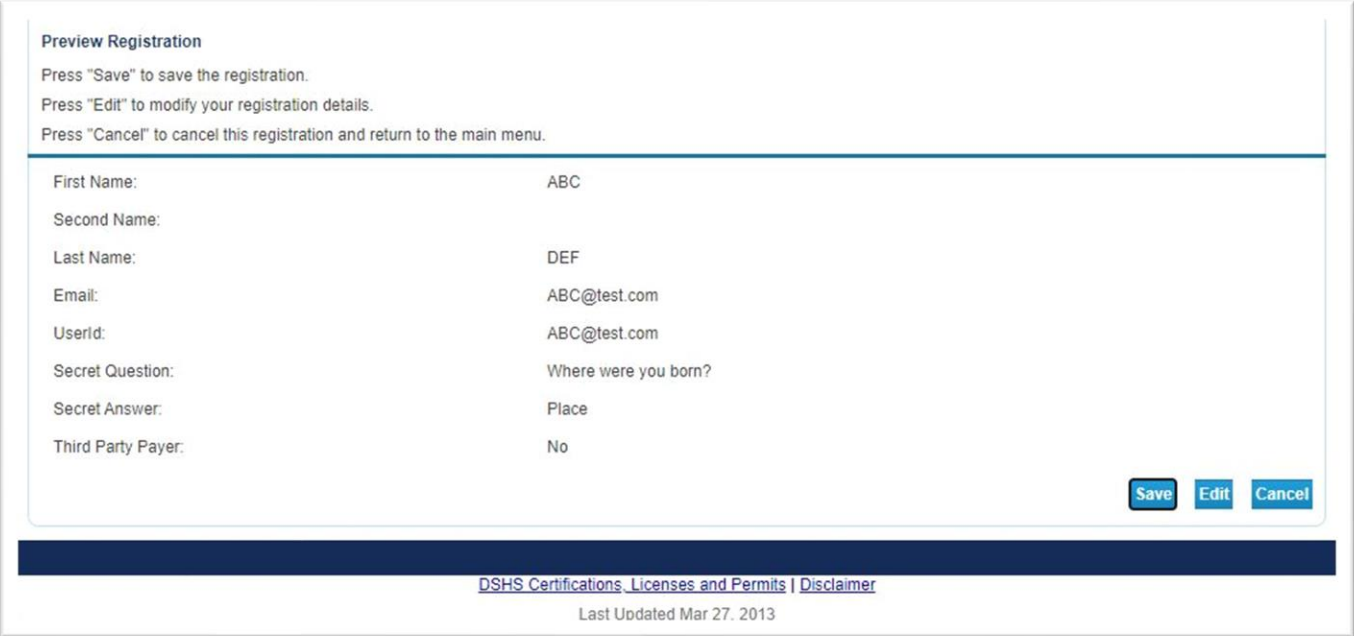

• The System will send a One-Time password to the email address you used to create the account. Make sure to copy the given password and click the hyperlink to go back to the DSHS Online Licensing Services website.

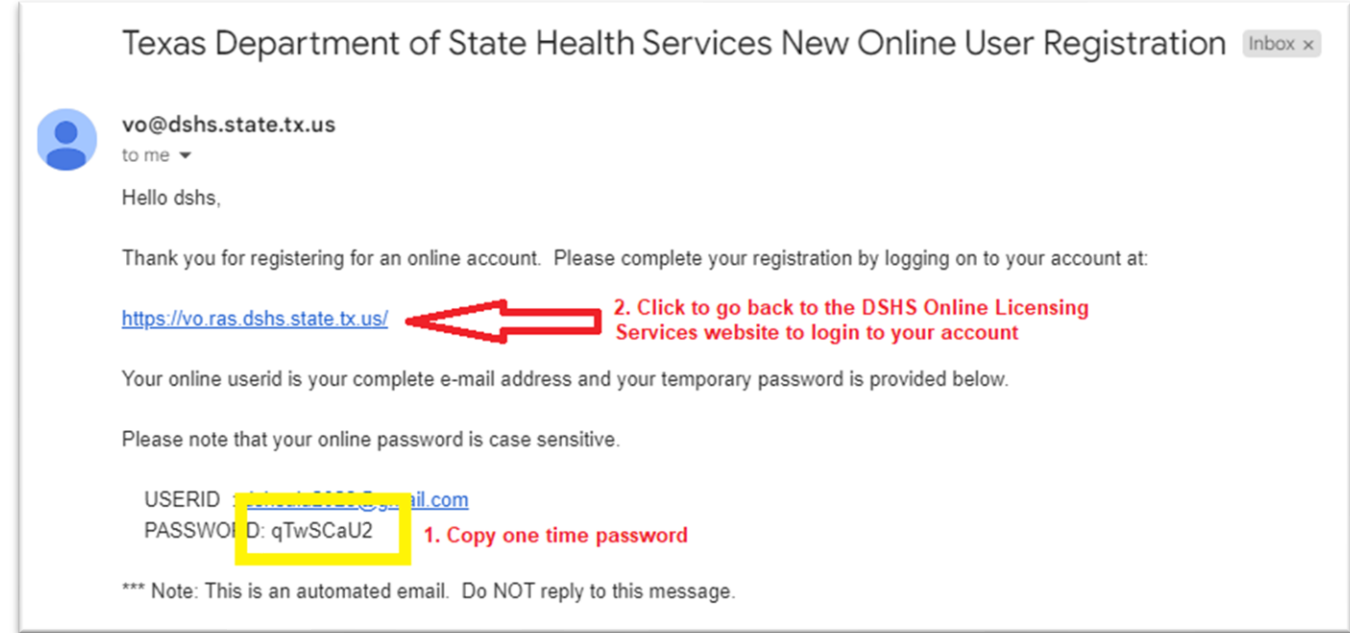

• Go ahead and enter the created user ID and the one-time password to login.

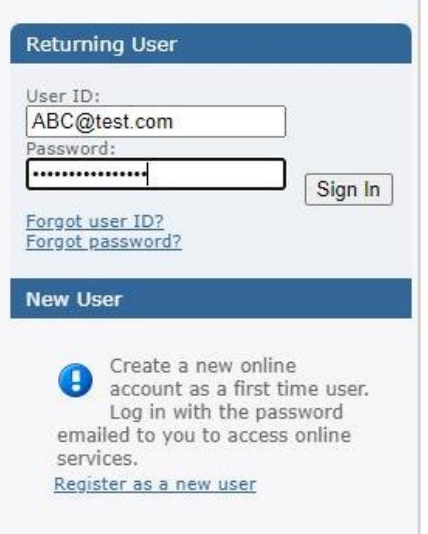

## <span id="page-7-0"></span>**Change your DSHS online Password**

• After logging in the system will prompt you to enter your new password and click save once completed.

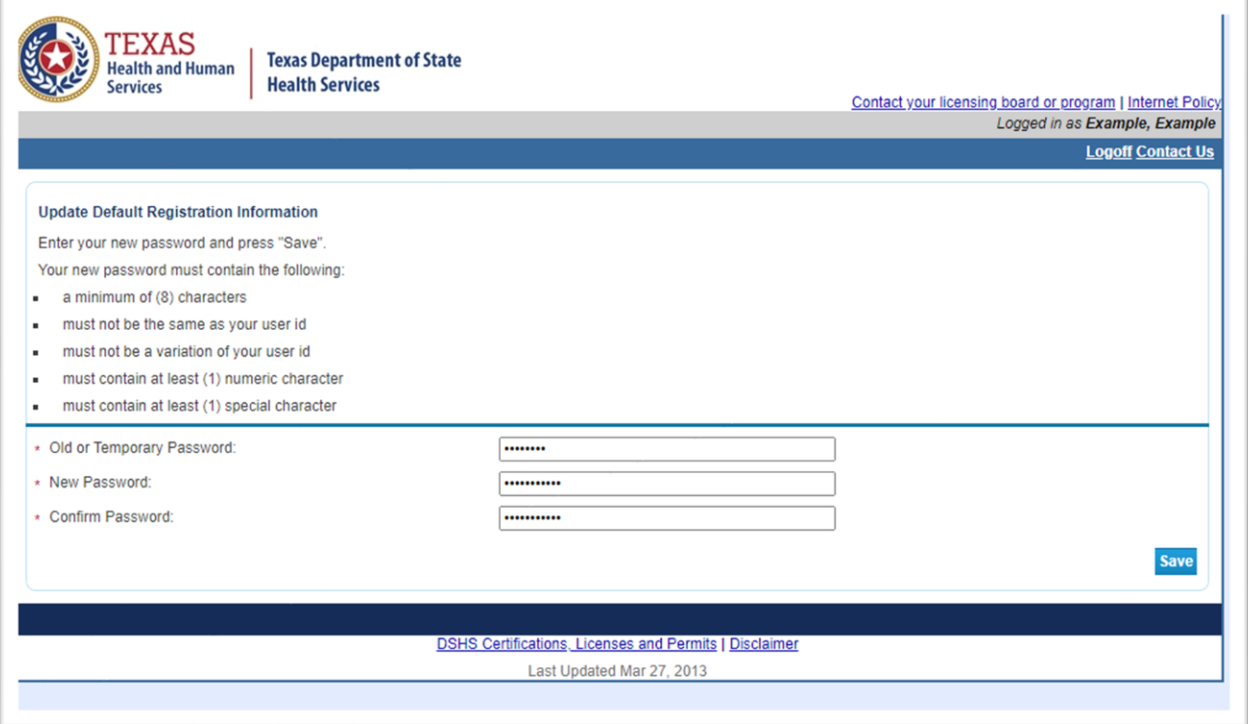

## <span id="page-8-0"></span>**Initial Onboarding required information**

• If you hold an individual license, please provide the required information with a red asterisk (\*), but if you hold license for a facility, business, or organization, please skip this step by clicking next button or the Main Menu to start the initial application.

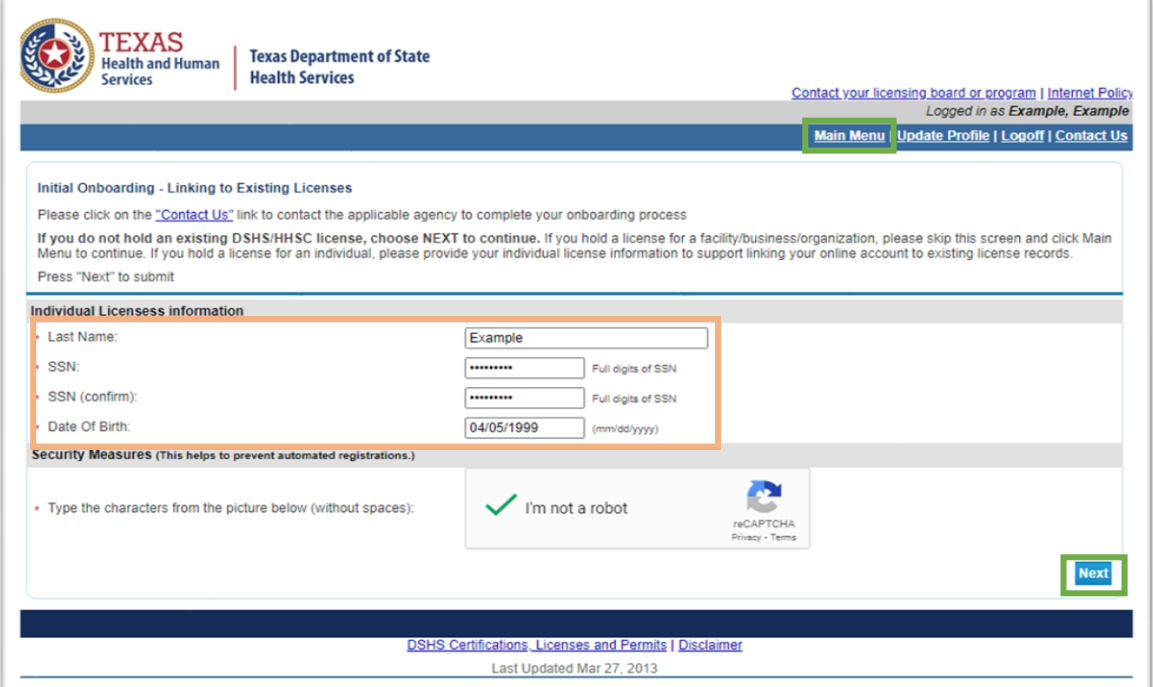

## <span id="page-9-0"></span>**Apply for your License**

To start the Initial Application:

- Choose Board "Tattoo & Body Piercing Studios Program"
- Then, choose Application type "Initial Body Piercing Studio Permit"
- Then click select

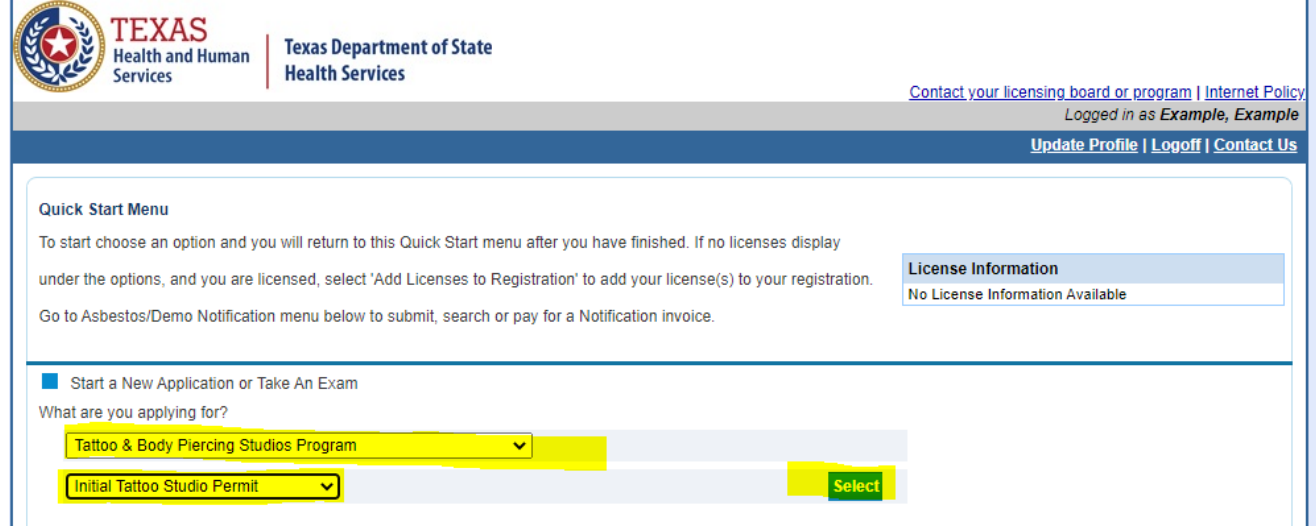

• Read the Introduction page. Please be mindful that all license fees are nonrefundable, and a zoning verification letter is required. Click next to proceed.

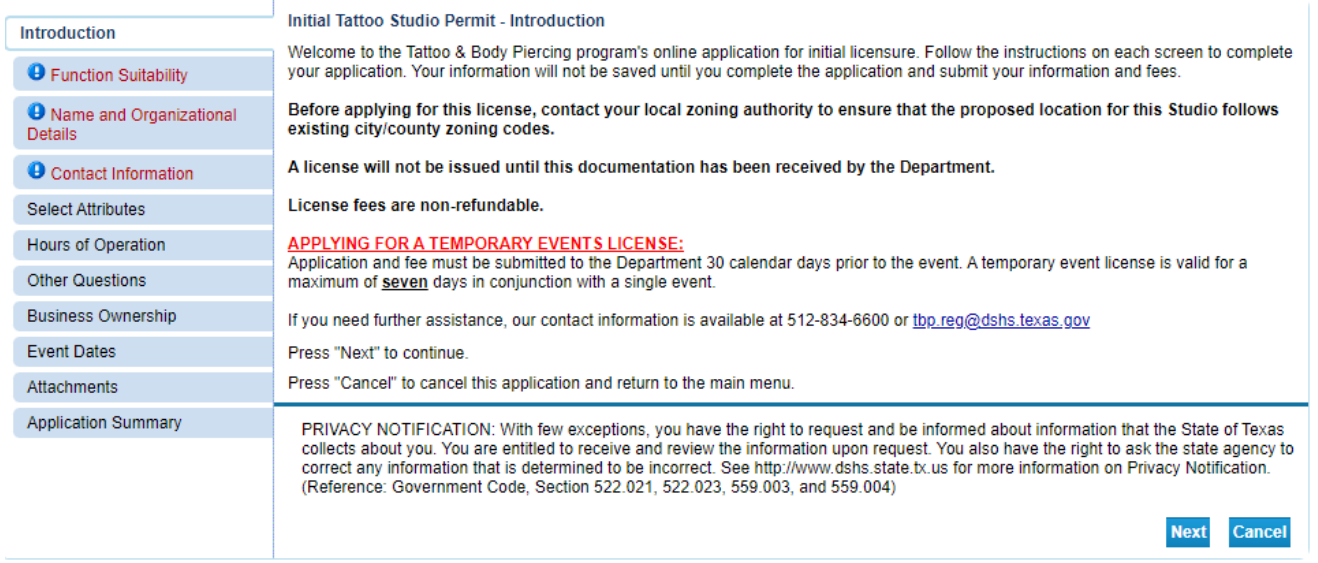

• Since you are applying for an Initial license select "NO" on all screening questions, then click next.

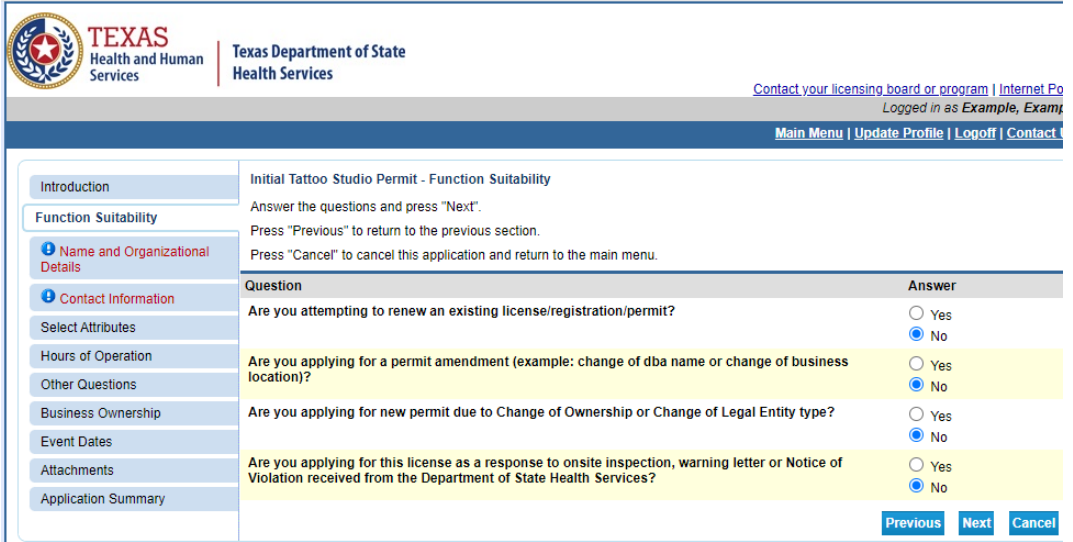

• Name and Organizational Details

Please follow steps and provide the required information, once completed click next.

- o Organization name is the company's name or DBA (Doing Business As name)
- o Tax number:
	- For sole proprietor use the owner's SSN#, for other business types use the business FEIN
- o Entity select the type of business structure.

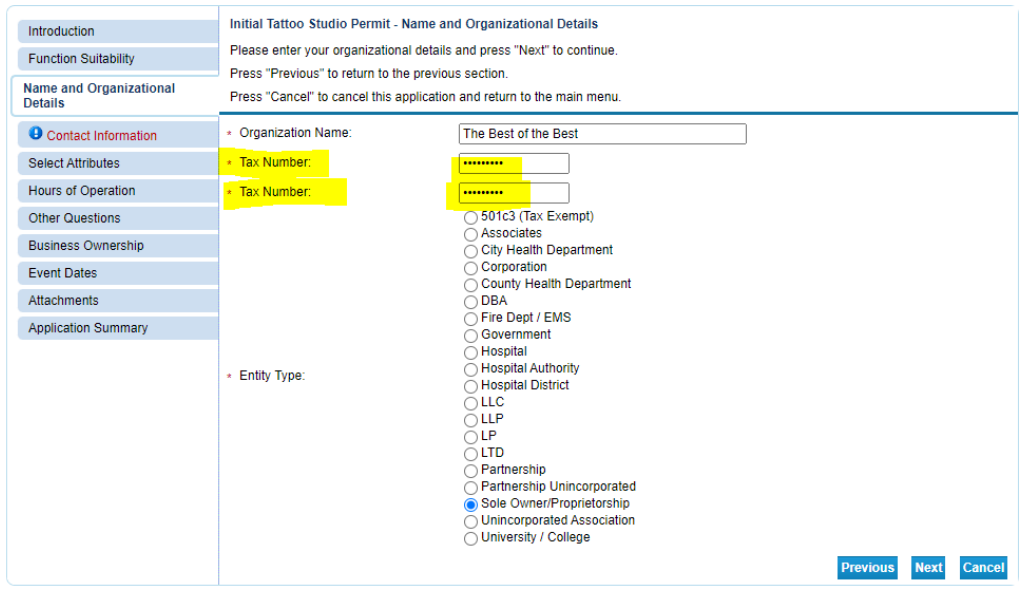

• Contact Information

Please follow steps and provide the required information, once completed click next.

o **Main Address** – this information cannot be changed, make sure to enter the Physical location & phone # of the studio.

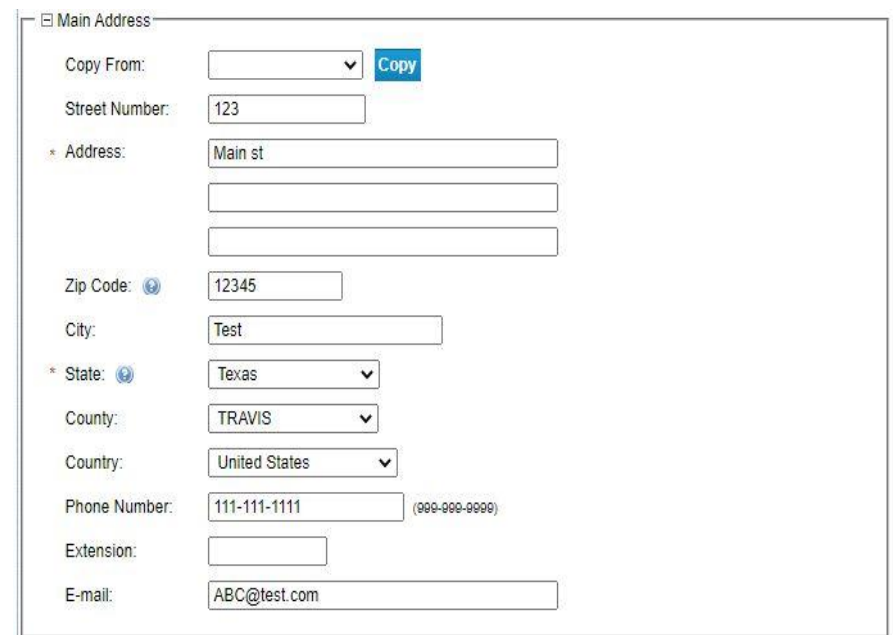

o **Physical Location** – enter the physical location of the studio that requires a license. Make sure to enter the required phone # (follow format), & email address

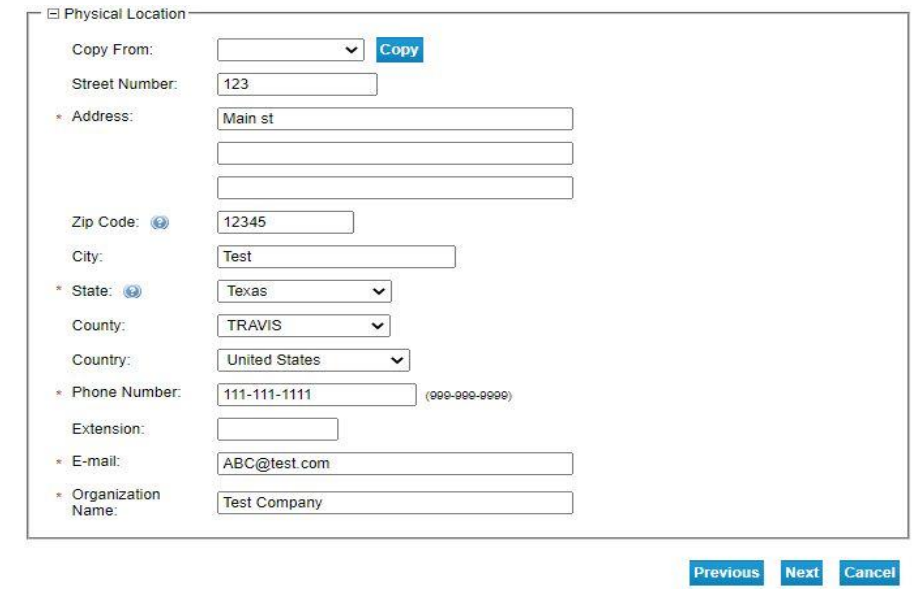

o **Mailing address** – address where you want us to mail the license certificate once application has been approved and the renewal notice once it is time for renewal

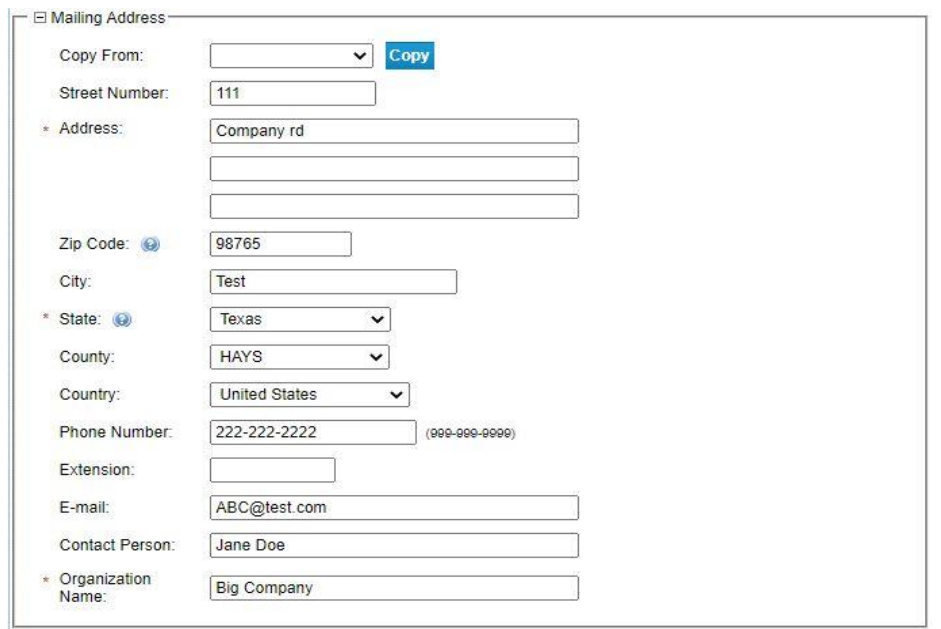

• Select the attribute that applies to your license situation:

#### **only select one**

- o Select "Body Piercing Studio with Tattoo" if you have an active tattoo license linked to your account or if you are applying for a tattoo license at the same time. (fee \$ 309.00)
- o If you are applying for Body Piercing Temporary event license (fee \$ 206.00)
- o If you are applying for Body Piercing with Tattoo Temporary event license (fee \$ 155.00)
- o If you are only applying for Initial Body Piercing license (fee \$ 412.00)
- Click next

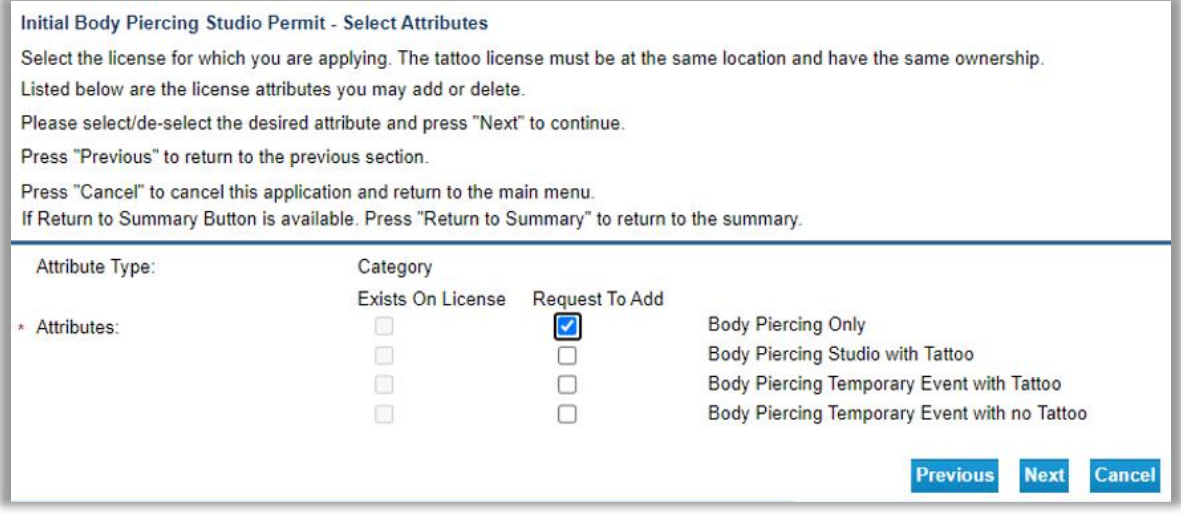

- Information
	- o Hours of operation are required, if by appointment only, than put the earliest and latest you work a day.

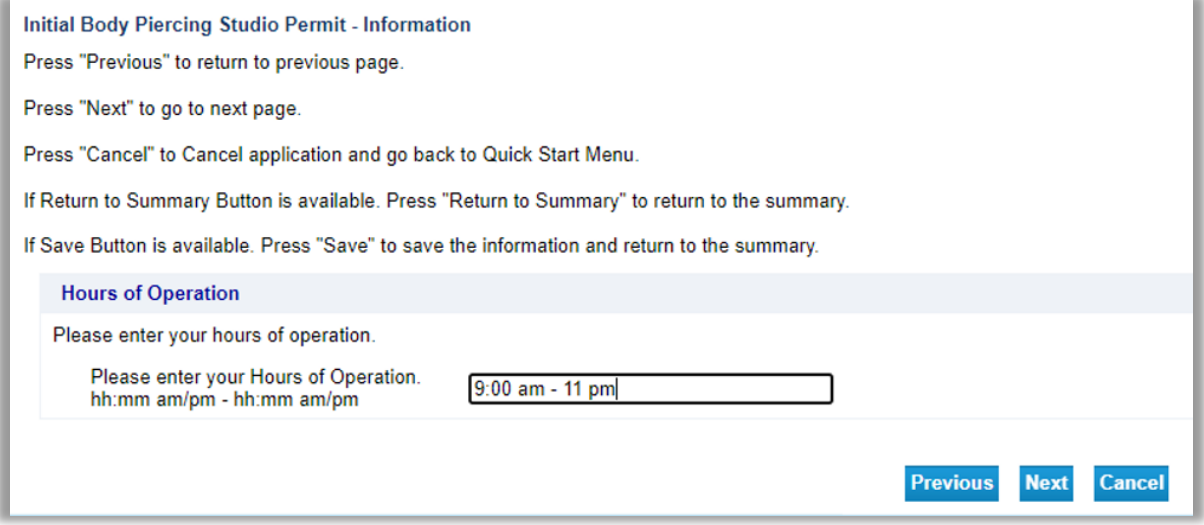

- o Select the Business Start date and make sure to follow format date
- o Check box if the question applies to your purpose of the application, if not leave it unchecked and click next to proceed to the next step

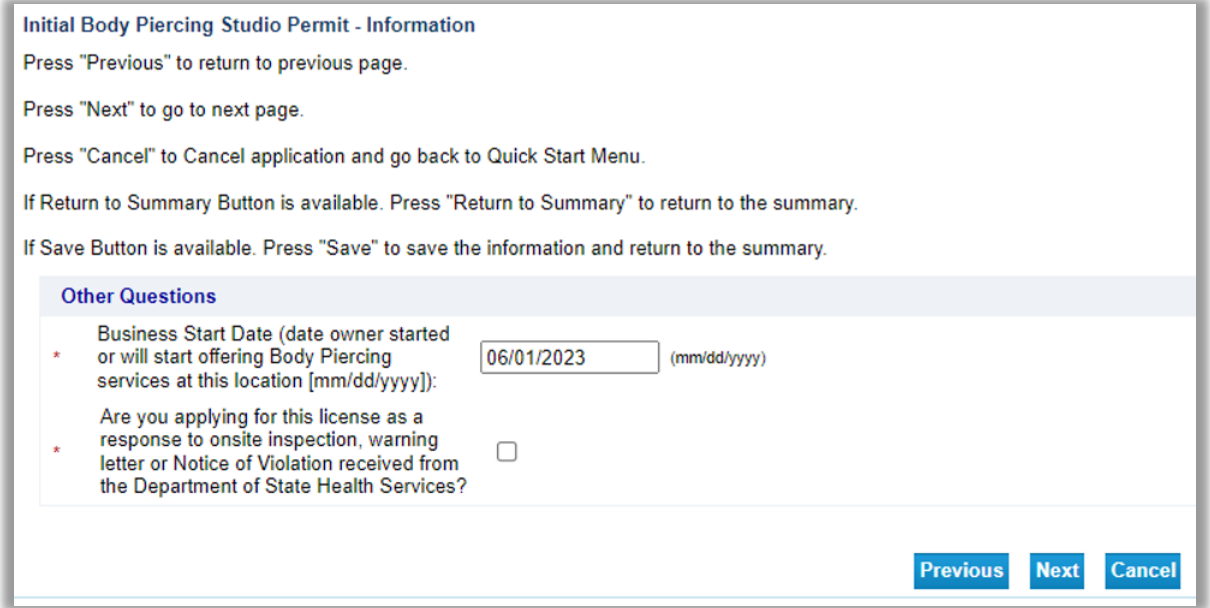

o Business Ownership – Fill out the owner's information. If you have multiple owners, press the Add button for each other owner you have. Once all information is filled in, press Next.

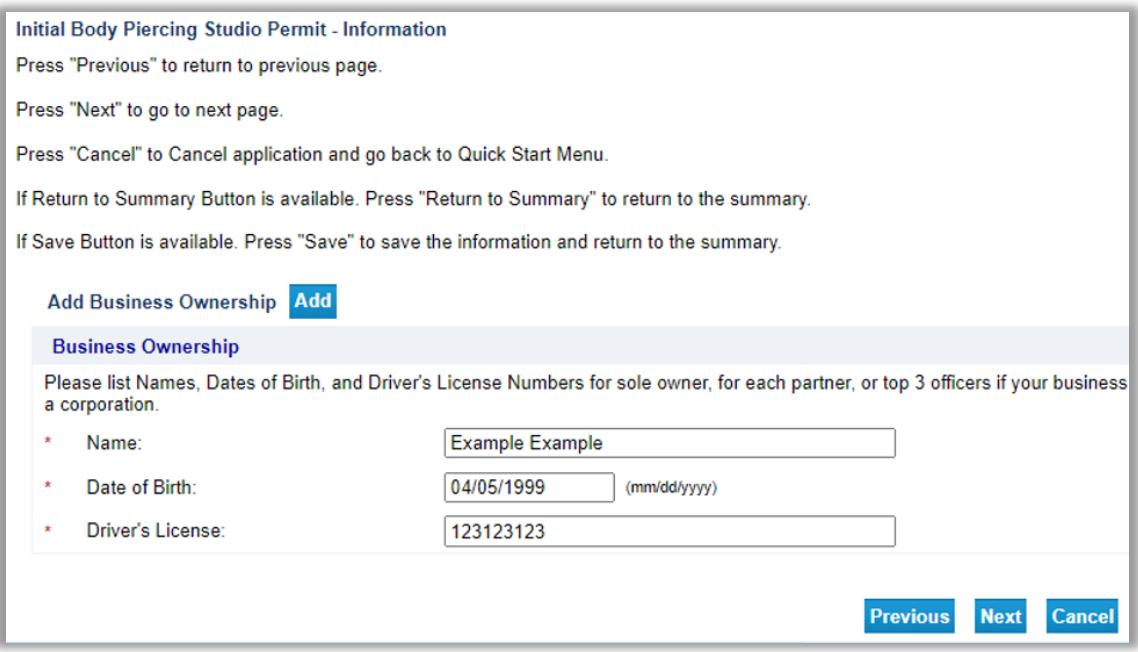

o This page is for Initial Temporary Event applications ONLY – Click the Add buttonand enter the start and end dates of the event. Temp events cannot last longer than **seven** days. if this does not apply to you, leave it blank and click next.

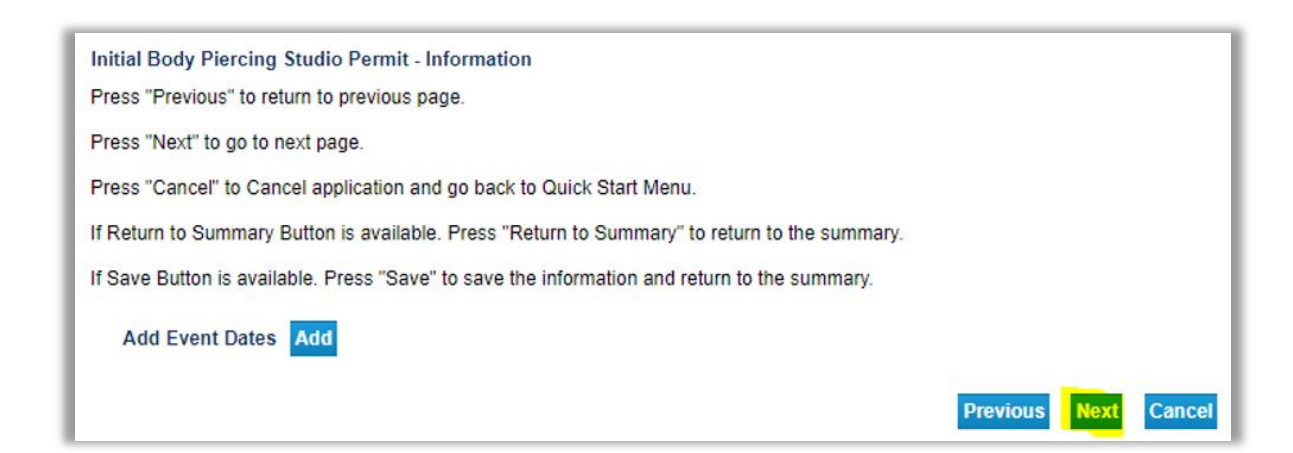

- Attachments attach the required zoning verification letter to upload into the system.
	- o Click "choose file" , locate and select the document.
	- o Enter Notes: "**ZONING VERIFICATION LETTER"**
	- o Click the attach button

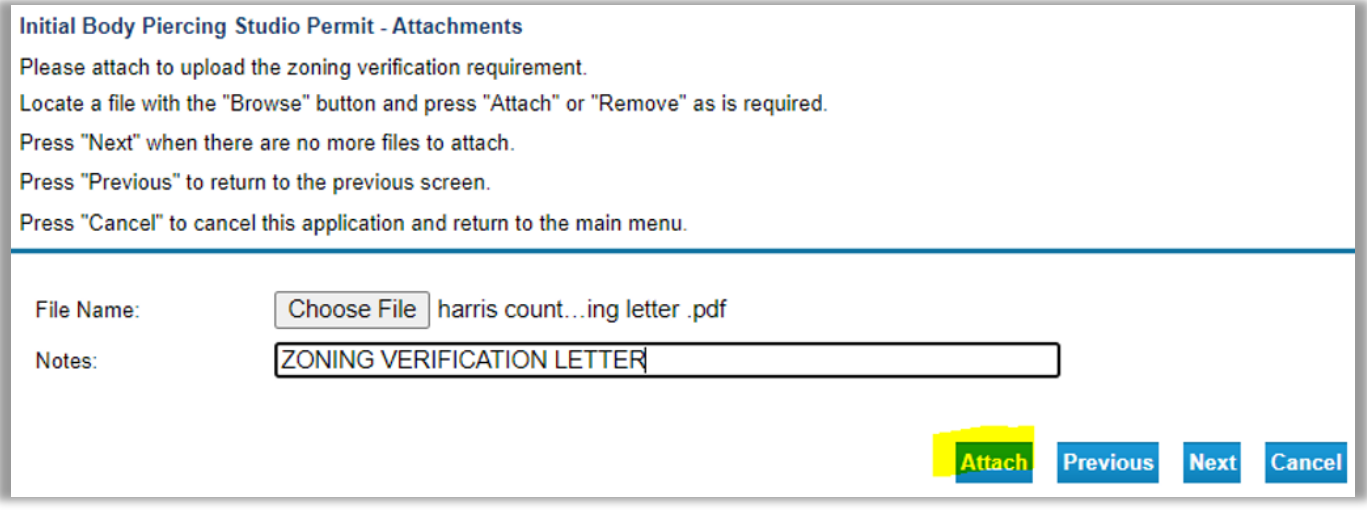

This is the indication that the file was successfully uploaded. Repeat the attach steps for all documents you need to upload, then Click next to continue.

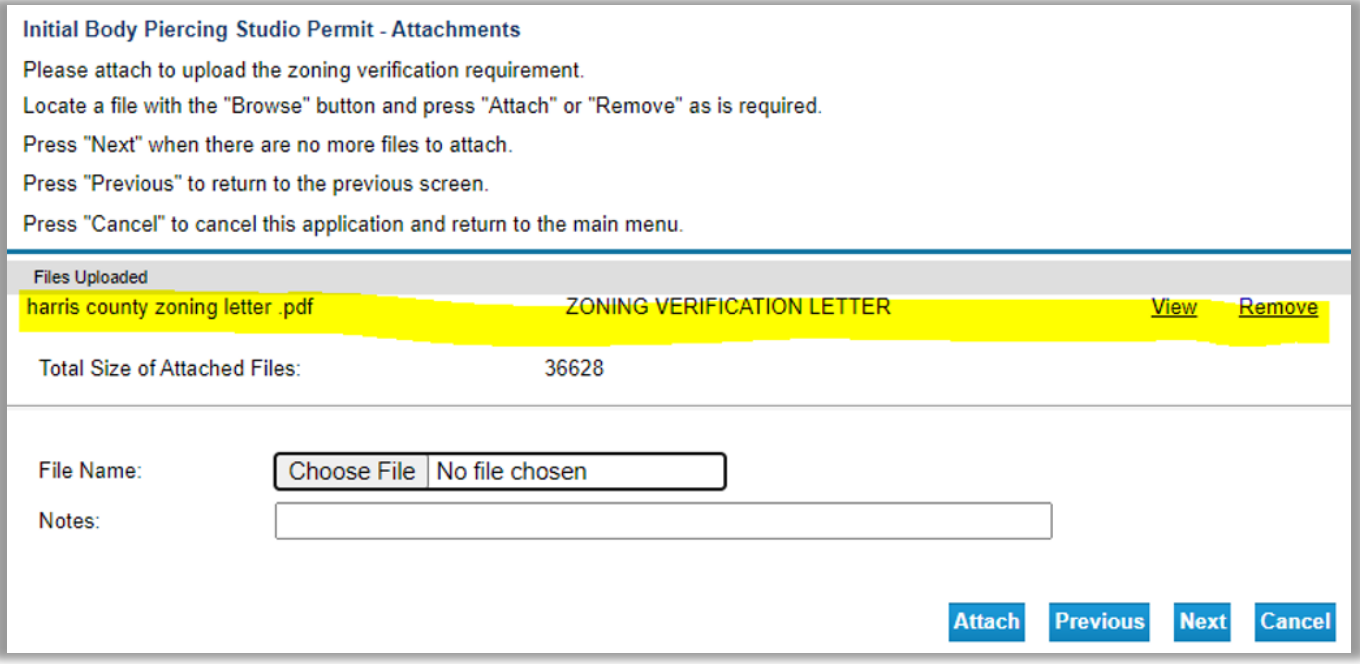

• Application Summary - you can edit any of the information you have inputted by clicking the Edit buttons. Review all the information to verify it's correct, then click Submit to proceed.

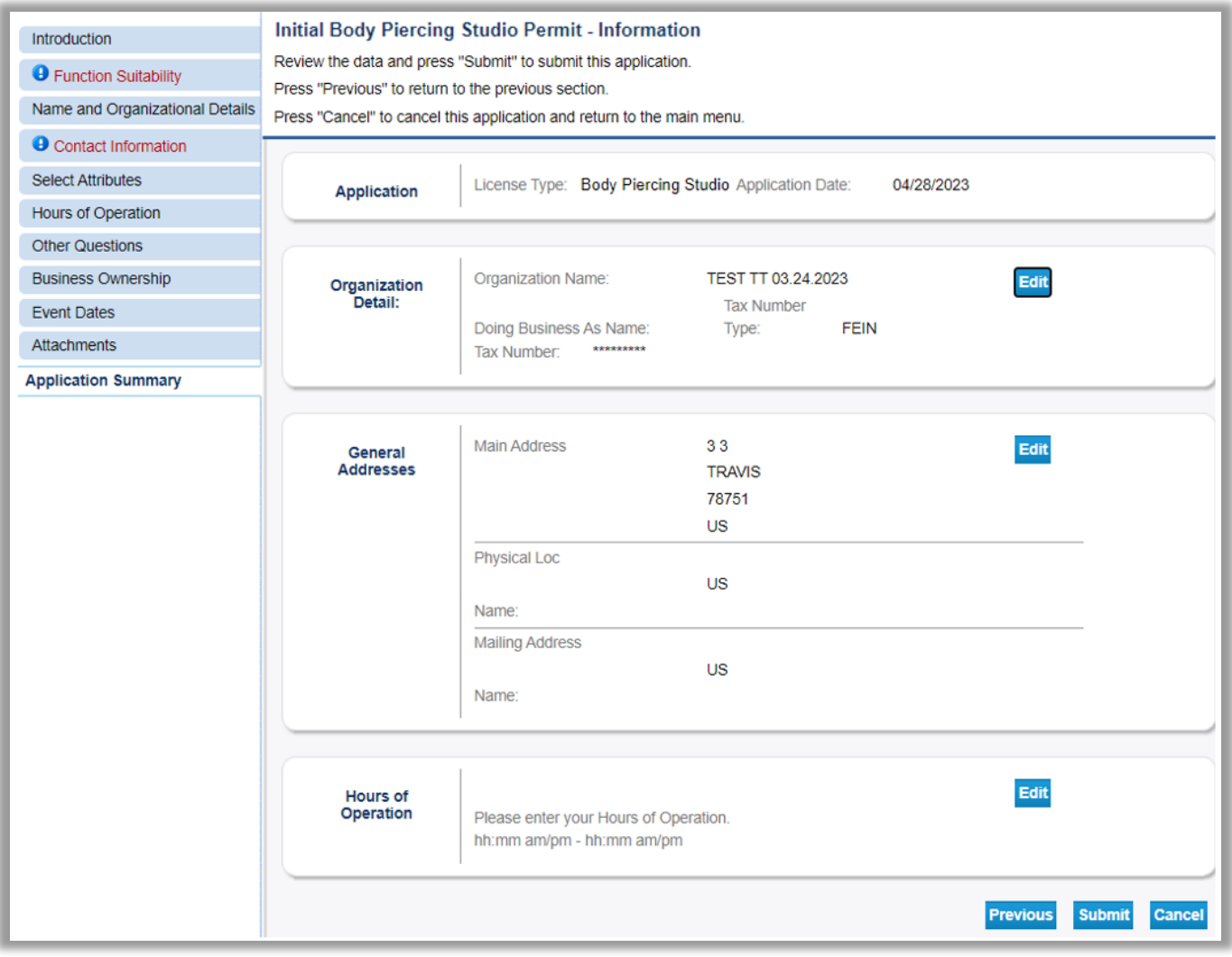

• Once you have clicked submit, please read the attestation page. If you agree, select Yes, and click Next. If you click No, you will not be able to submit your application.

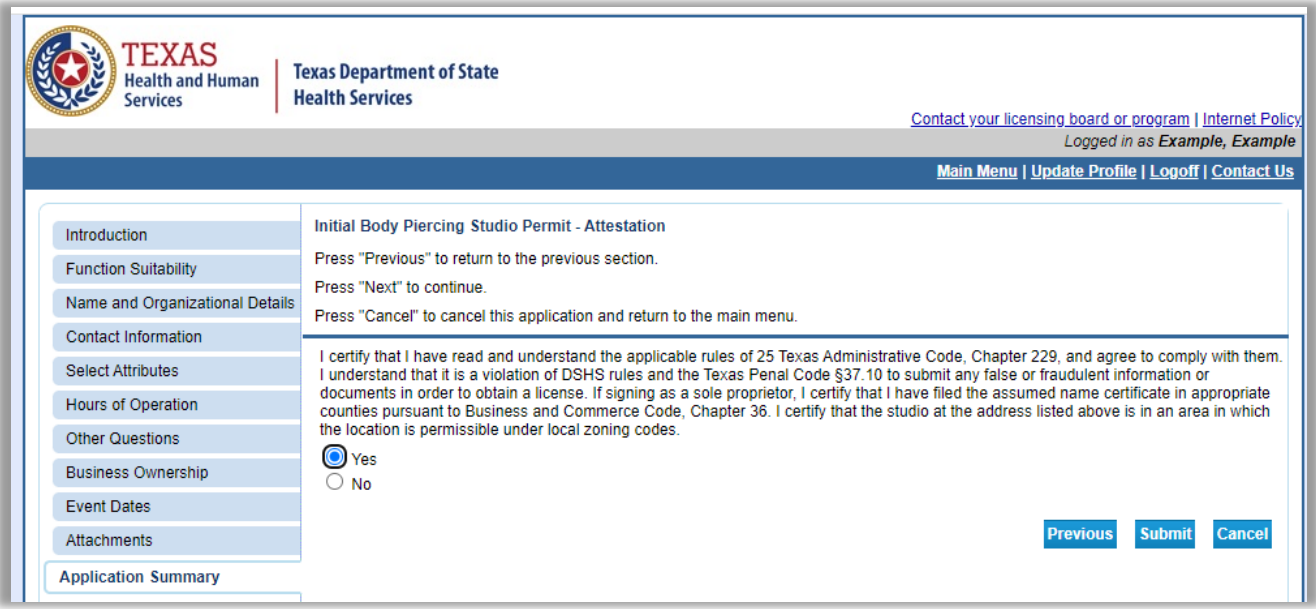

• Fee and Summary Report Page

You have the option to pay now or later. View PDF Summary Report button is available to view the application summary, but you should have received an email from the system giving you a PDF format copy of your submitted application.

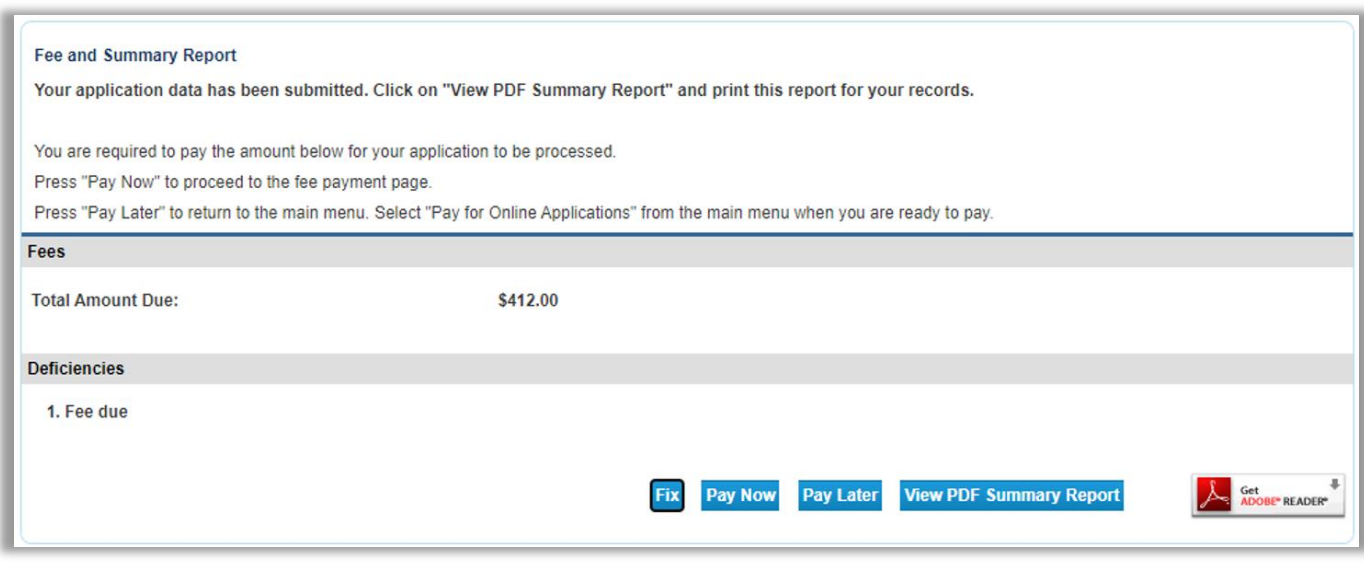

If you decided to pay later, you can locate the fees that are dues in the main page, under Additional Activities "Make Payments" by clicking select.

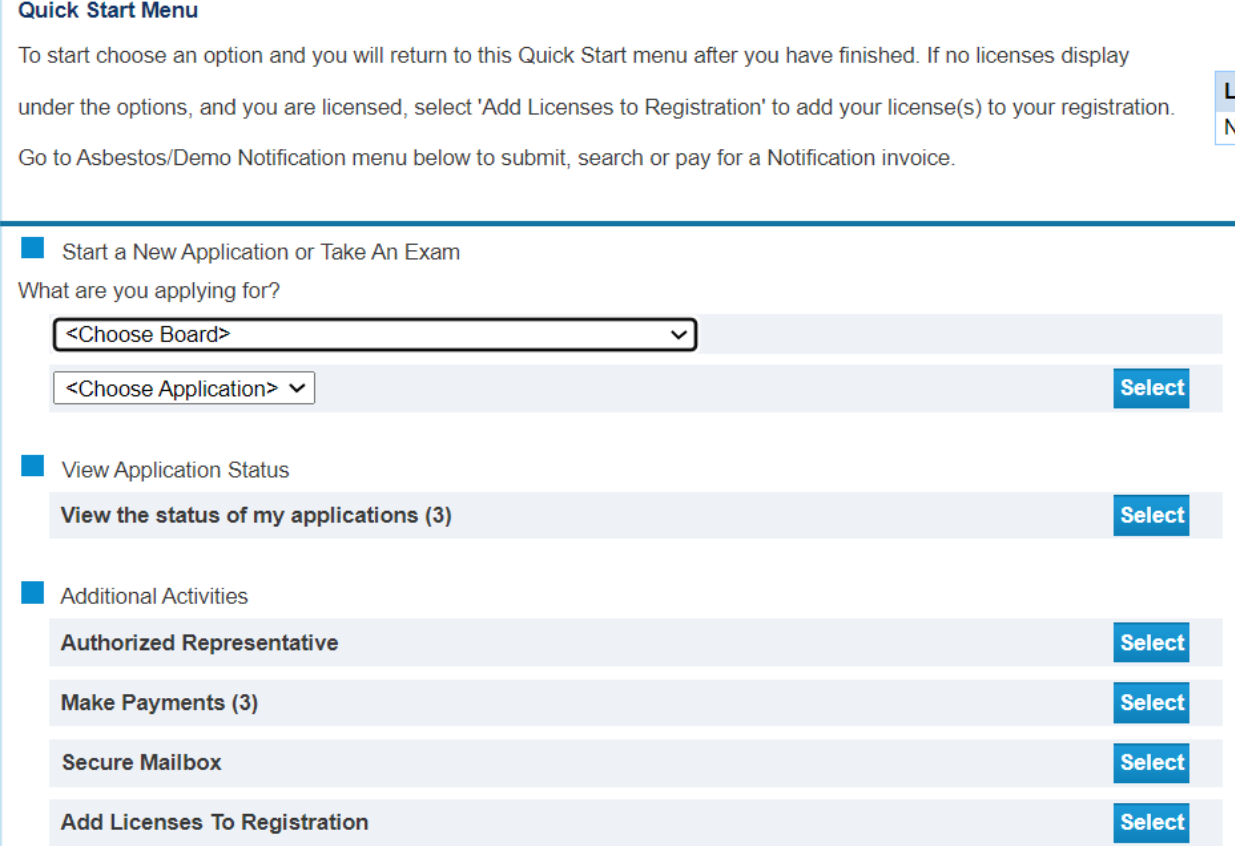

## <span id="page-19-0"></span>**Pay for your License**

- if you click "Pay Now" it will send you to Online Application Payment page
- select the preferred payment method, then click next

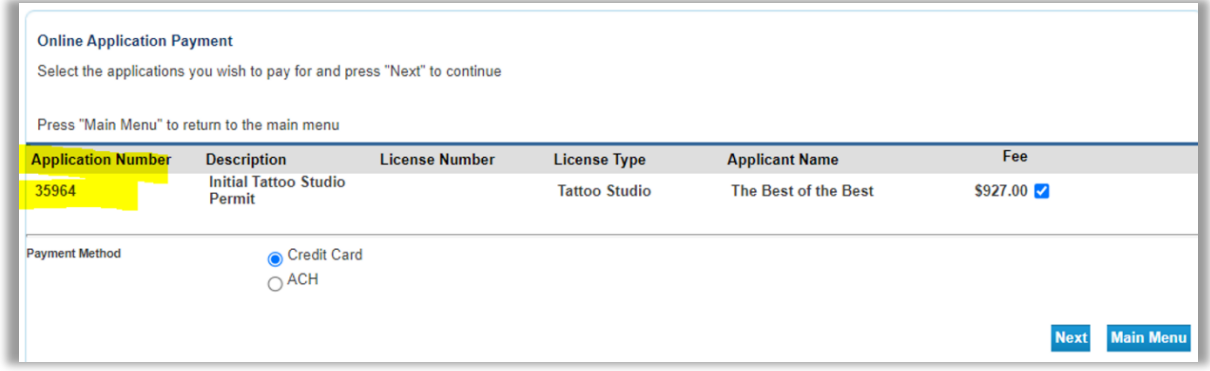

• to pay, the system will send you to a third-party website to enter your payment info, please provide the required information, then click next

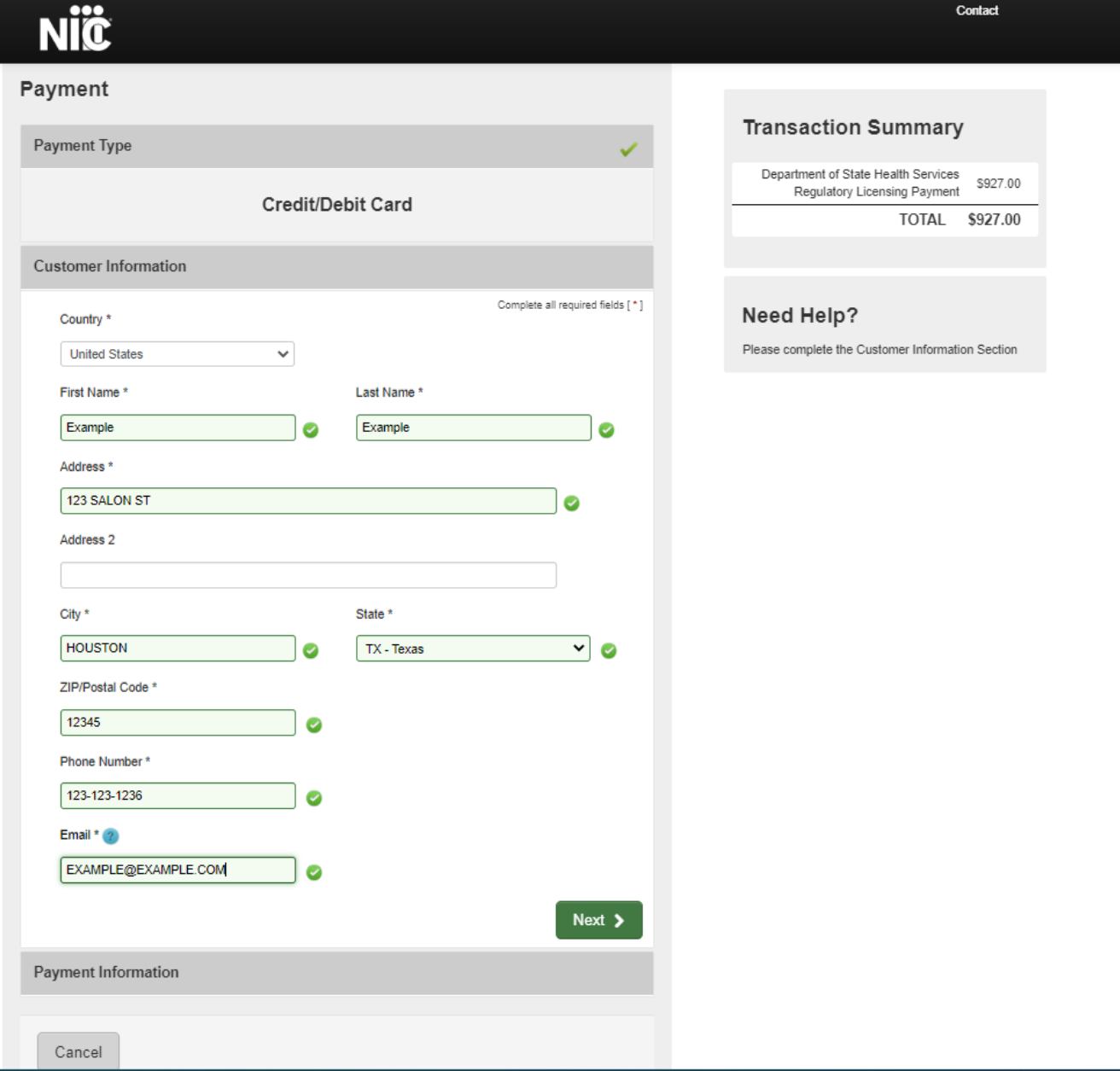

• if you select ACH, you need to enter this information:

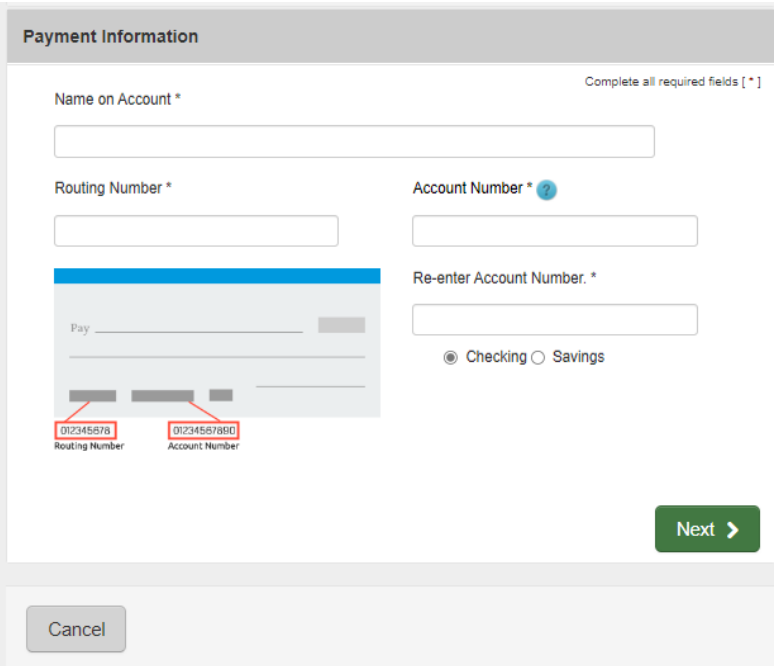

• If you select Credit Card, you will need to enter your card information:

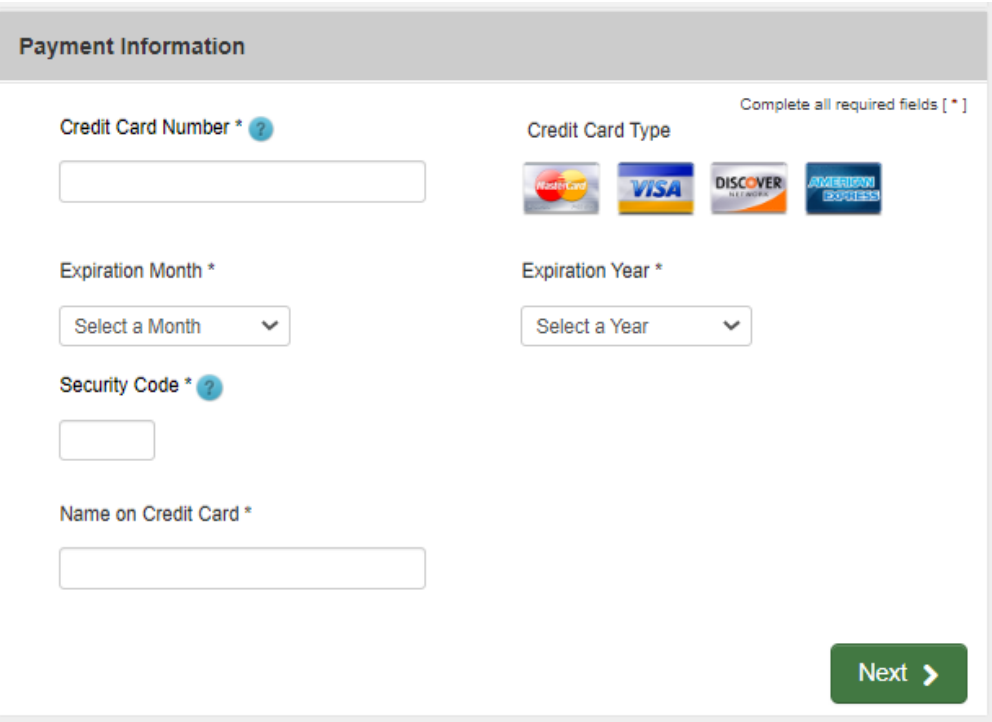

- After clicking next, it will send you to your payment summary. You can make some edits if you may.
- Answer the captcha question
- Then select submit once completed

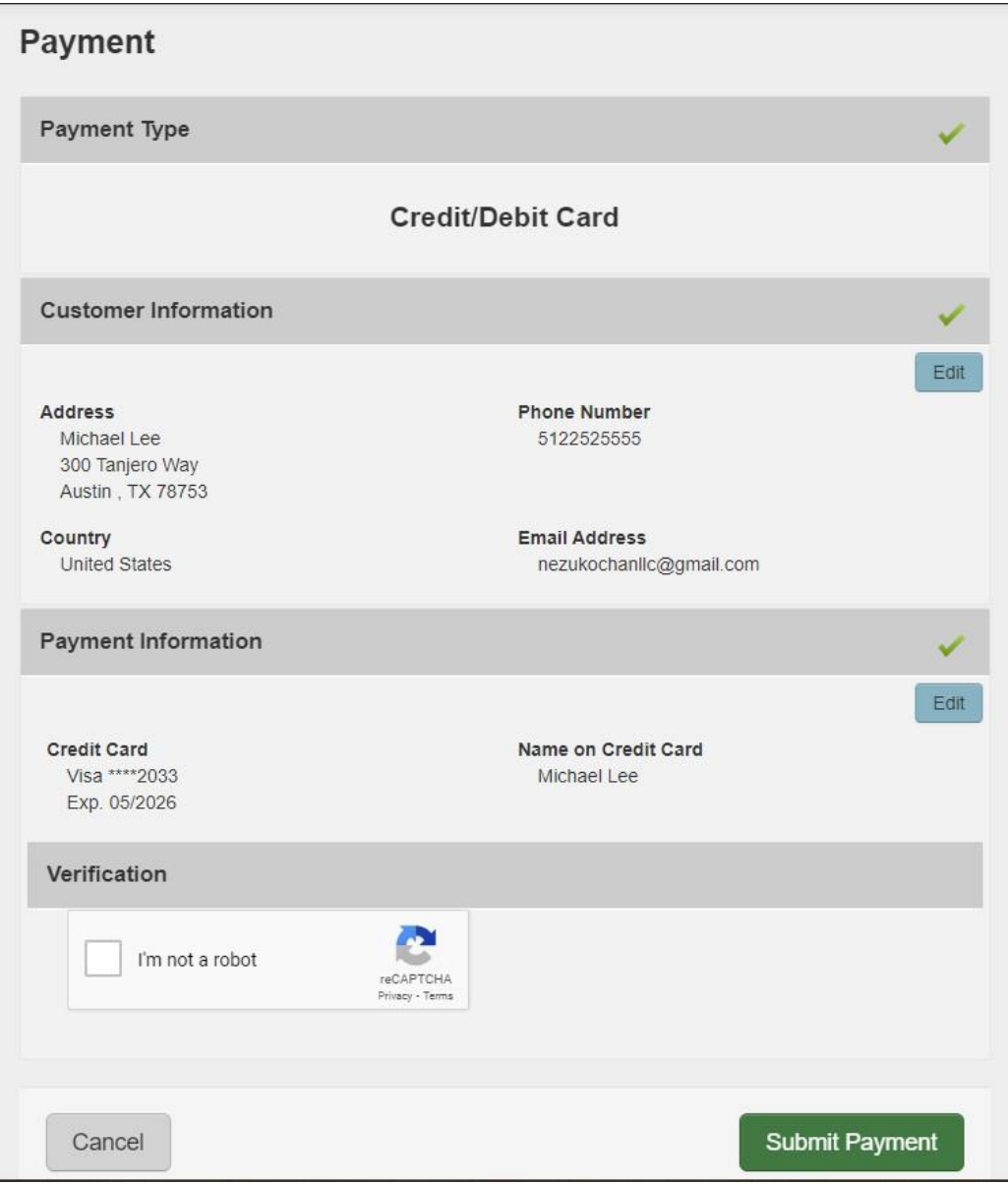

## <span id="page-23-0"></span>**Application Status**

Once the application has been submitted it will be placed in queue for processing. To see the progress of your application you can view the status from the main page under "View Application Status" by clicking select.

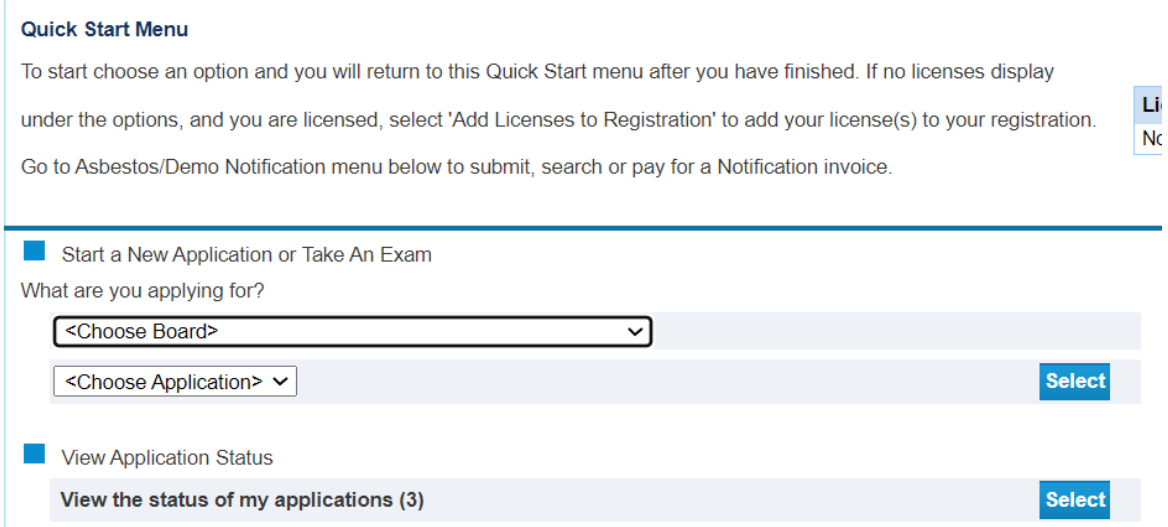

#### You will find all the applications that you've submitted and their status

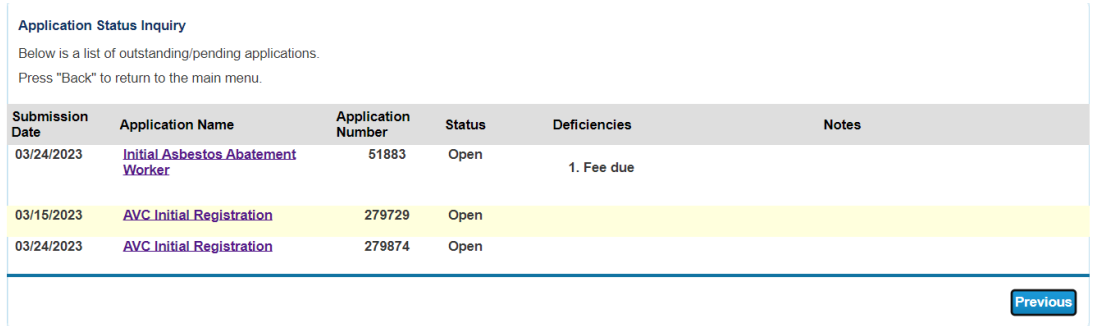

By clicking the application, you will have an option to "Withdraw Application" or "Submit Document(s)"

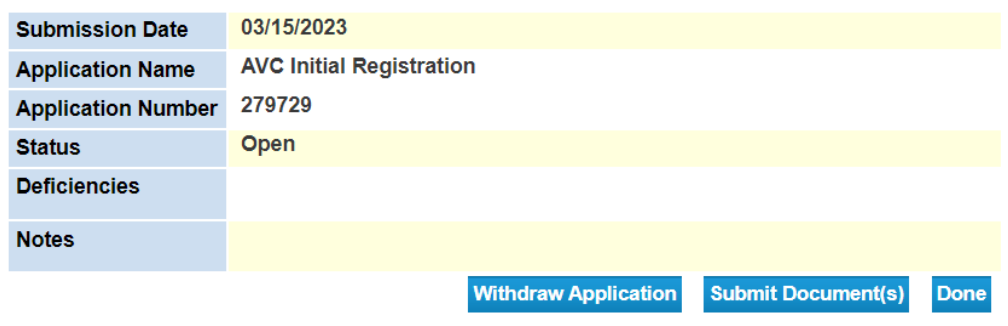

## <span id="page-24-0"></span>**Resources**

## **Texas Department of State Health Services (DSHS) Website**

#### <https://www.dshs.texas.gov/>

This is the main website for the Texas Department of State Health Services. From this website, you can find different programs and services the state agency provides to the people of Texas.

### **DSHS Licensing Program Website Name**

Applications and Forms – [Tattoo and Body Piercing Studios](https://www.dshs.texas.gov/tattoo-body-piercing-studios/applications-forms-tattoo-body-piercing-studios)

This page contains a link to the VERSA Online system for applying online, the fee schedule, and the amendment application form.

### **Eligibility by License Type**

[eligibility-by-license-type-online-licensing-help-center](https://www.dshs.texas.gov/online-licensing-help-center-division-consumer-protection/eligibility-by-license-type-online-licensing-help-center)

This page contains information regarding license and application types supported by the Division for Consumer Protection Online Licensing System.

### **State Statute/Program Regulations**

Laws and Rules – [Tattoo and Body Piercing Studios](https://www.dshs.texas.gov/tattoo-body-piercing-studios/laws-rules-tattoo-body-piercing-studios)

DSHS Consumer Protection Division *dshs.texas.gov/business-compliance*